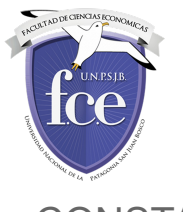

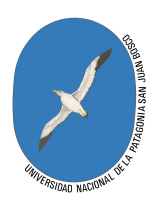

## CONSTANCIA DE ALUMNO REGULAR/CONDICIONAL ONLINE

Solicitud de constancia:

El pedido de la constancia se realiza desde el sistema SIU-Guaraní de la misma forma que se hace actualmente:

Menú "Trámites" opción "Solicitar constancias y certificados"

en esta pantalla apretando el botón "Nueva solicitud", veremos una pantalla como la siguiente:

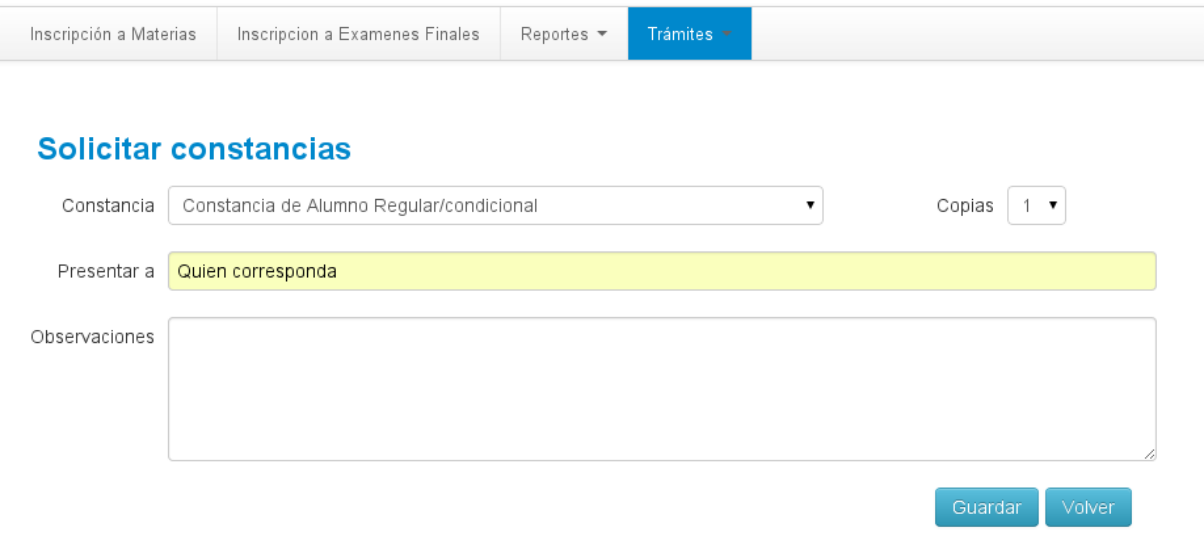

Completamos el campo "Presentar a" y apretamos el botón guardar.

## Veremos la siguiente pantalla:

## Solicitar constancias

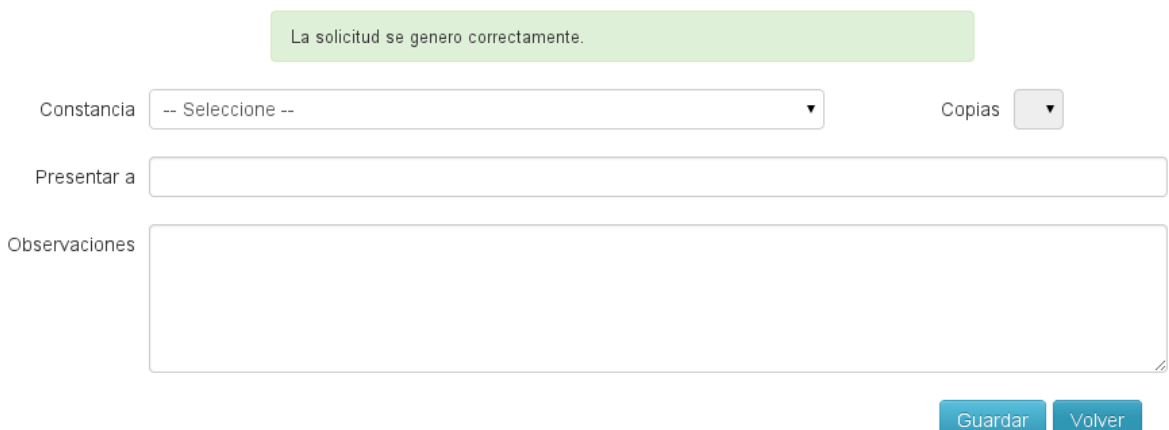

Apretamos el botón "volver" y ahora podemos generar el pdf con la constancia de alumno regular.

26/04/2017 1

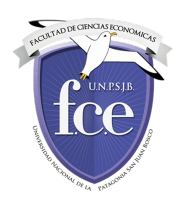

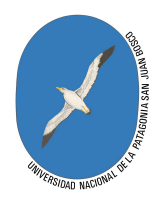

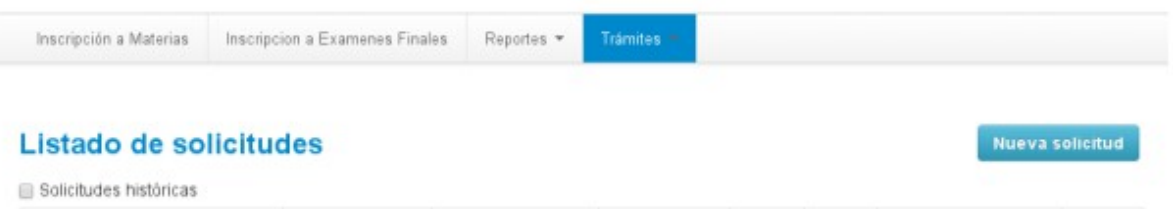

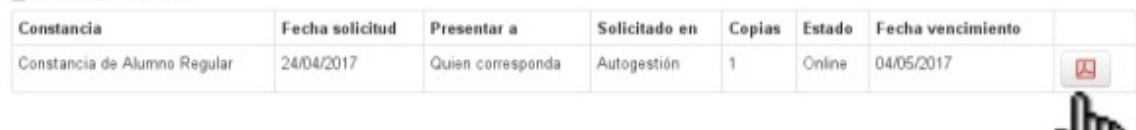

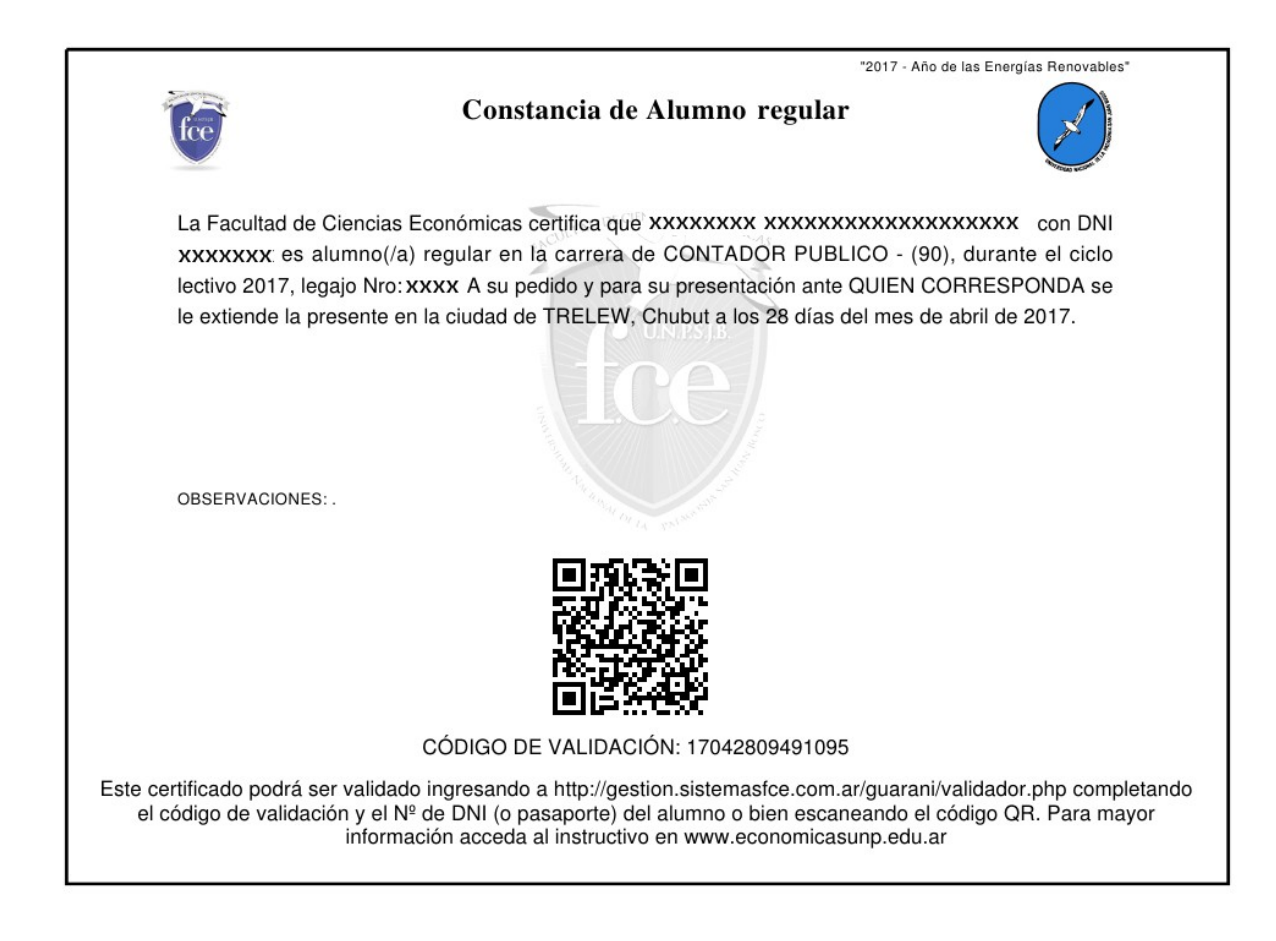

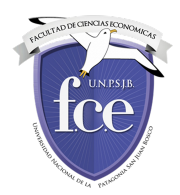

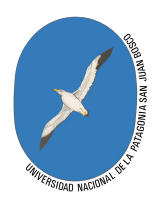

Si el alumno es condicional la constancia será:

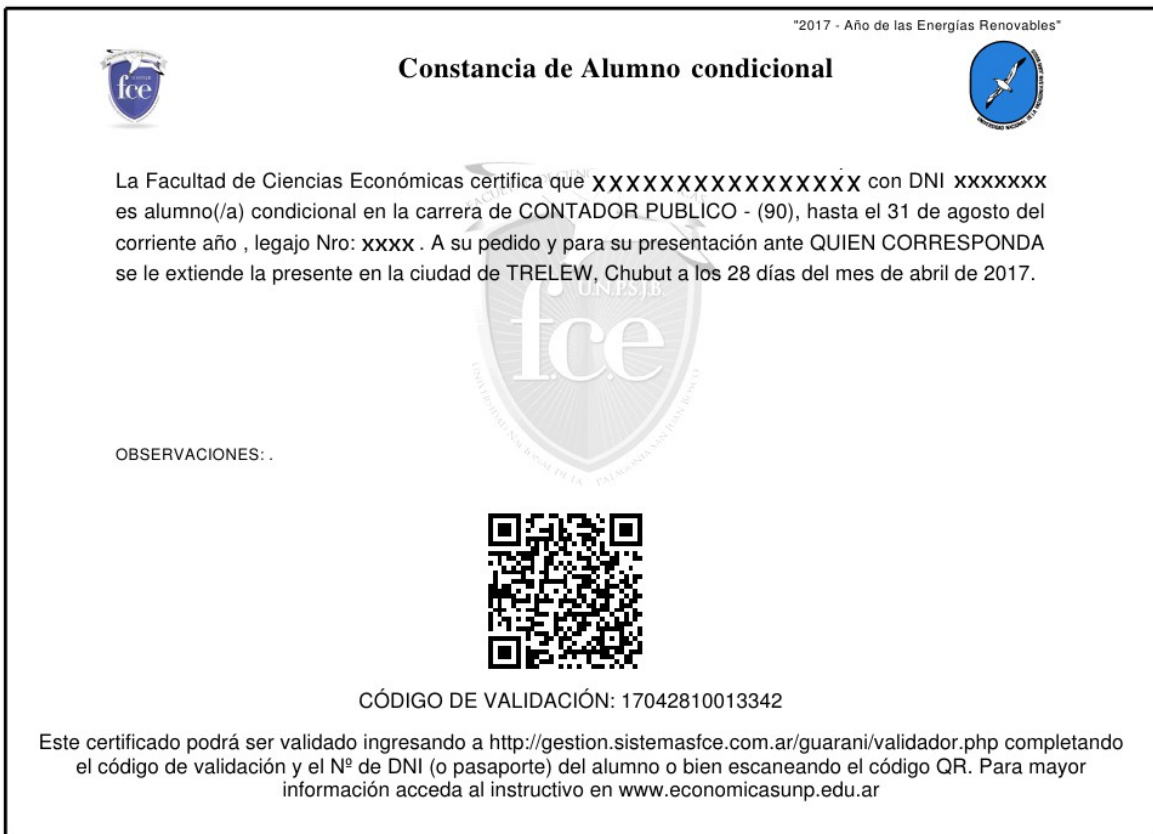

La constancia en pdf, que podemos imprimir, contiene un código QR para ingresar al sitio de validación utilizando un celular. También se puede acceder al validador desde la dirección web indicada. El código de validación que se muestra debajo del código QR será solicitado al momento de validar.

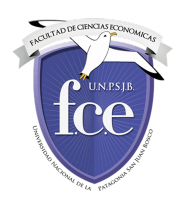

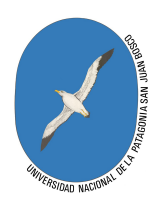

## VALIDAR UNA CONSTANCIA

Para validar si la constancia es real ingresamos al sitio: <http://gestion.sistemasfce.com.ar/guarani/validador.php>

allí ingresamos el código de validación que figura en la constancia, el número de documento de la persona y el código alfanumérico que vemos en pantalla

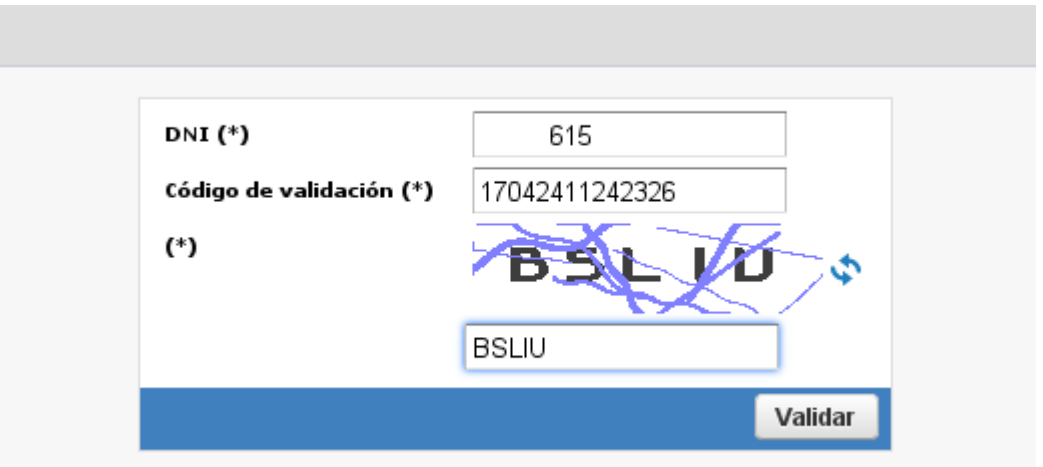

Haciendo clic sobre el botón validar, nos dirá si el certificado es válido, y se volverá a generar el pdf con el certificado.

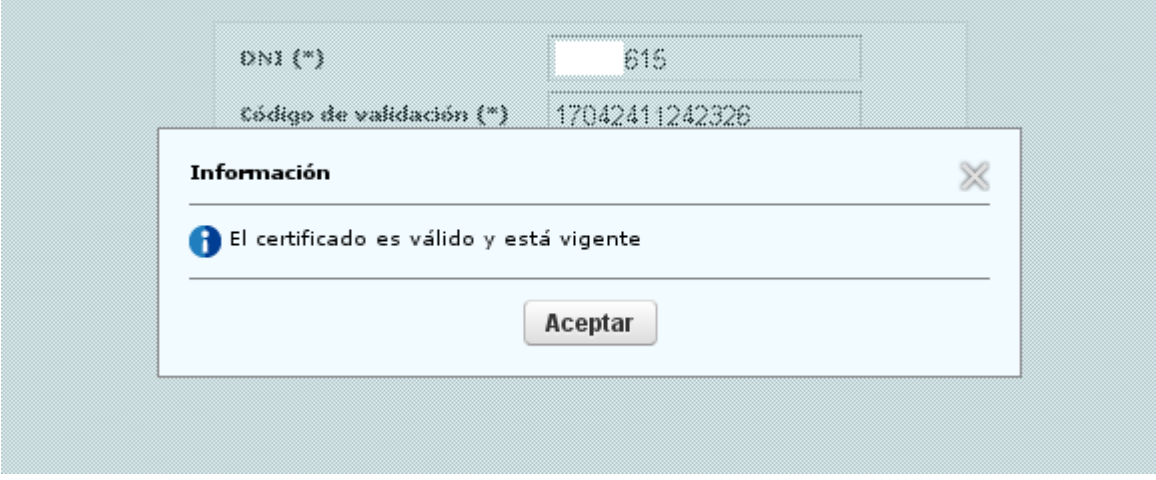